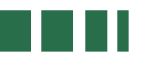

**Landesanstalt für Umwelt, Messungen und Naturschutz Baden-Württemberg**

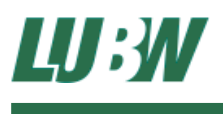

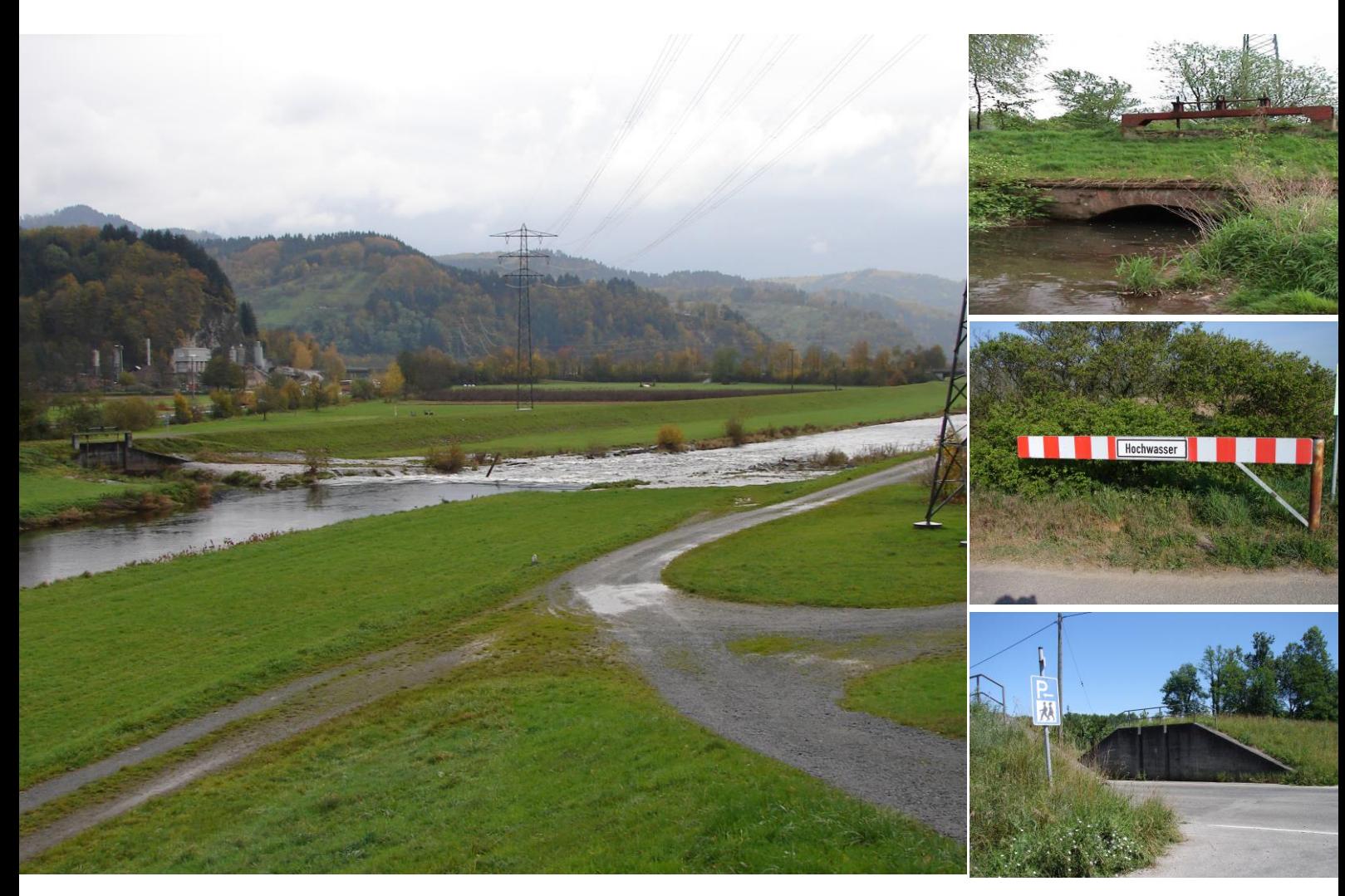

# **GPRO Projektverwaltung Handbuch – Stand 11.2014**

**Bearbeitung** Landesanstalt für Umwelt, Messungen und Naturschutz Baden-Württemberg LUBW Referat 41 Frank Rastetter Gesellschaft für Angewandte Hydrologie und Kartographie mbH AHK Bernd Weber I·S·T·W Planungsgesellschaft mbH Thilo Seitz

**Stand** November 2014

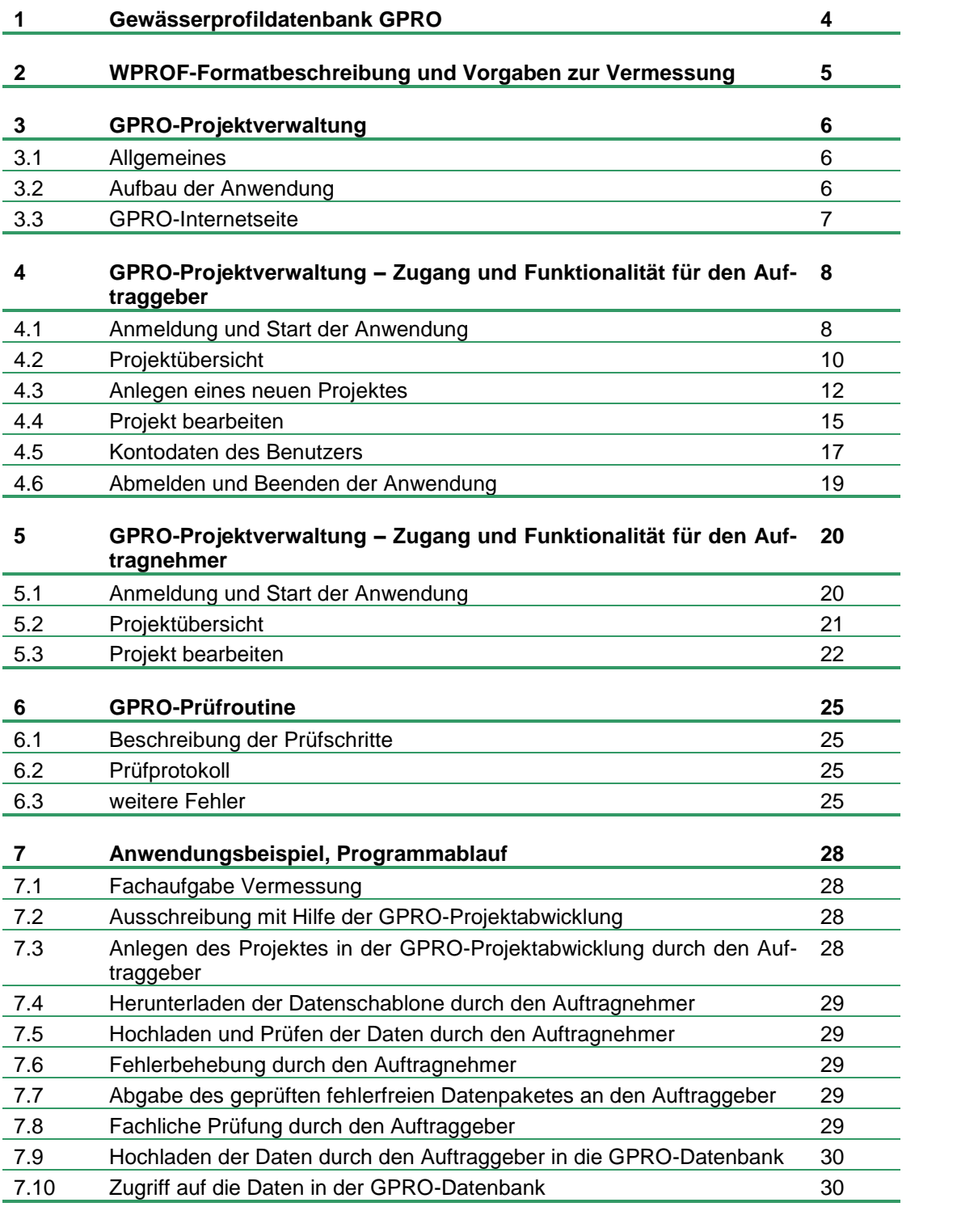

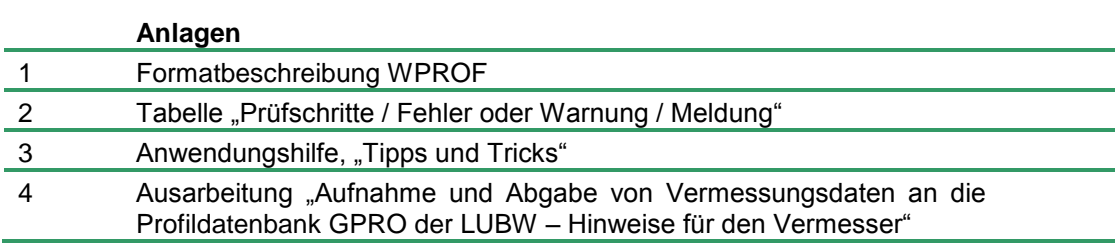

# **1 Gewässerprofildatenbank GPRO**

Die Gewässerprofildatenbank GPRO dient der zentralen Sammlung der von den Landesdienststellen beauftragten Vermessungen im Gewässerbereich und der Bereitstellung der Daten für verschiedene Fachanwendungen und über das Berichtssystem.

Grundlage für die Datenbank bildet die Formatbeschreibung WPROF, die durch eine strikte Formatvorgabe und umfangreiche Codelisten die automatisierte Verarbeitung der Daten erst ermöglicht.

Als **Geodatensätze** sind in GPRO drei unterschiedliche Typen angelegt:

- **Profile:** Geländeaufnahmen in oder an Gewässern können in Form von Längs- und Querprofilen, also als Reihe von Punkten abgelegt werden. Digitale Geländemodelle in Form von Rastern oder unregelmäßigen Netzen können (noch nicht) verarbeitet werden.
- **Einzelpunkte:** Punkte, die für das Verständnis der Situation vor Ort von Notwendigkeit sind, jedoch nicht mit anderen Punkten im Zusammenhang stehen, können als Einzelpunkte abgelegt werden. Ein klassisches Beispiel hierzu ist ein seitlicher Einlauf am Gewässer, der mit einem Koordinatensatz Rechtswert/Hochwert/Höhe in der Lage definiert wird und zusammen mit der Angabe des Rohrdurchmessers fachlich ausreichend beschrieben ist.
- **Fotostandorte:** Punkte, zu denen in der Datenbank ein Foto oder ein Dokument abgelegt ist. Zur Bilddatei wird die Blickrichtung abgelegt und kann so in einer Karte als Symbol dargestellt werden.

#### **Geometrie der Profile und Punkte**

Alle Punkte werden mit einem Koordinatensatz Rechtswert/Hochwert/Höhe abgelegt. Die Genauigkeit der Angabe sollte in der Lage 2 cm und in der Höhe 5 cm nicht überschreiten, für einzelne Anwendungen wie z. B. bei der Vermessung von Messstellen, kann der Auftraggeber erheblich geringere Grenzwerte vorgeben.

Da Fotostandorte im Allgemeinen nicht das Gelände beschreiben können diese auch ohne die Höhenangabe verwendet werden.

Neben den reinen Vermessungsdaten in Form von Punkten und Profilen können in GPRO auch **Fotos zu Gewässerstrecken und Dokumente** wie z. B. Querprofilpläne abgelegt werden. Die GPRO-Projektverwaltung übernimmt hierbei auch die Übergabe der Daten und die Prüfung auf Vollständigkeit.

# **2 WPROF-Formatbeschreibung und Vorgaben zur Vermessung**

Das Datenformat WPROF wurde für die Wasserwirtschaftsverwaltung Baden-Württembergs erstellt, um über die vereinheitlichte Datenhaltung von Vermessungen die Erstellung einer zentralen EDV-Datenbank zu ermöglichen. Da WPROF erstmals im großen Maßstab für die Vermessung zur Erstellung der Hochwassergefahrenkarte Baden-Württembergs genutzt wurde, hat die Vorgabe schnelle Verbreitung und hohe Akzeptanz bei den Vermessungsbüros in Baden-Württemberg gefunden.

Um den Umgang mit den Formatvorgaben von WPROF zu vereinfachen, wird über die GPRO-Projektverwaltung zu jedem Auftrag eine ACCESS-Datenbank erstellt, die die notwendigen WPROF-Tabellen enthält. Diese Tabellen sind mit den in der Auftragserstellung angegebenen Werten so weit als möglich vorausgefüllt, um den verbleibenden Bearbeitungsaufwand und damit die Fehlermöglichkeiten so gering als möglich zu halten.

Die Formatbeschreibung WPROF findet sich in der Anlage. Hier sind sowohl die verwendeten Tabellen als auch die Kodierungen der einzelnen Einträge aufgeführt. In Ergänzung sind die in bestimmten Feldern akzeptierten Grenzwerte aufgeführt.

Für die Anforderungen an die Vermessung selbst wird auf die Ausarbeitung "Aufnahme und Abgabe von Vermessungsdaten an die Profildatenbank GPRO der LUBW – Hinweise für den Vermesser" in der Anlage verwiesen. Diese wurde für die Vermessung zur Hochwassergefahrenkarte erstellt und enthält sowohl Hinweise für die Vermessung im Feld als auch zur Verwendung des Datenformates WPROF.

Die Hinweise zur Vermessung gelten zum größten Teil auch für Vermessungen außerhalb des Projektes Hochwassergefahrenkarten, für spezielle Anwendungen müssen diese jedoch vom Auftraggeber vor der Ausschreibung des Auftrages überarbeitet und spezifiziert werden.

# **3 GPRO-Projektverwaltung**

## **3.1 Allgemeines**

GPRO-Projektverwaltung unterstützt die Dienststellen des Landes Baden-Württemberg bei der Auftragsabwicklung von Vermessungen im und am Gewässer. Die web-basierte Anwendung übernimmt einen Großteil der hierbei notwendigen Bearbeitungsschritte:

- Hilfestellung bei der Vergabedokumentation durch den Auftraggeber mit der Definition des beauftragten Gebietes, den Anforderungen an die Vermessung und Vorgaben zur Datenübergabe
- Bereitstellung der Anforderungen und der Datenschablonen für den Auftragnehmer
- automatisierte Prüfung der durch den Auftraggeber hochgeladenen Daten auf Plausibilität und Vollständigkeit
- Präsentation der Ergebnisse zur Unterstützung des Auftraggebers bei der Endprüfung
- Übernahme der neuen Vermessungsdaten in die landesweite Datenhaltung

Die Kommunikation zwischen Auftraggeber und Auftragnehmer über den Stand der Arbeiten wird dabei durch die Protokollierung der Arbeitsschritte in der Anwendung ersetzt.

Die verschiedenen Funktionen der GPRO-Projektverwaltung werden auf Grund der aufwendigen Entwicklung nacheinander für die Anwender freigeschaltet. Die Hauptfunktionalität Einrichtung eines Auftrages und Prüfung der Vermessungsdaten wird als erstes Modul freigeschaltet, die Endabnahme der Daten und die Übernahme in die Datenbank wird erst im zweiten Entwicklungsschritt realisiert.

Im weiteren Text werden Bezeichnungen von ganzen Seiten, Spalten, Reitern oder Feldern **GRÜN, FETT UND IN KAPITÄLCHEN** dargestellt; Bezeichnungen von Funktionen oder Schaltflächen dagegen in *grün, kursiv und einfach unterstrichen*.

### **3.2 Aufbau und Start der Anwendung**

Die GPRO-Projektverwaltung ist ein web-basiertes Programm und muss daher über einen Browser geöffnet werden. Es sollte der Windows Internet Explorer ab Version 8 genutzt werden. Andere Browser funktionieren auch, können jedoch bei der Darstellung Probleme bereiten.

Die Anwendung ist zweispaltig aufgebaut.

In der schmalen **LINKEN SPALTE** kann unter dem Reiter **DIE LUBW** über die Schaltfläche *Über die LUBW* zu den Internetseiten der LUBW gesprungen werden, um allgemeine Informationen über die LUBW zu erhalten. Über die Schaltfläche *Kontakt* wird die Internetseite der LUBW mit den Kontaktmöglichkeiten geöffnet. Nach der Anmeldung und dem Start der Anwendung sind in der linken Spalte unter dem Reiter **GPRO PROJEKTVERWALTUNG** auch die verschiedenen Funktionalitäten der Anwendung zu finden. Durch linksklicken mit der Maus kann zur jeweiligen Funktion gesprungen werden, grau hinterlegte Funktionen sind jedoch nicht aktiv bzw. zugänglich.

In der breiteren **RECHTEN SPALTE** befinden sich die eigentlichen Bearbeitungsmasken der Anwendung. Zur Bearbeitung muss bei Bedarf gescrollt werden. In den Bearbeitungsmasken sind zum Teil mehrere REITER enthalten. Die Eingabemasken zu den REITERN können über die Taste **Bunger** aufbzw. über die Taste zugeklappt werden. Diese Tasten befinden sich links in der Überschriftszeile der **REITER**.

In der Kopf- und Fußzeile des Browserfensters befinden sich weitere nicht anwendungsspezifische Steuerelemente zur Seitennavigation und Bearbeitung.

#### **3.3 GPRO-Internetseite**

Unter<https://www.lubw.baden-wuerttemberg.de/wasser/gewaesservermessung> finden Sie auf den Internetseiten der LUBW alle Informationen zur Gewässerprofildatenbank GPRO und der Anwendung Projektverwaltung.

Neben dem Zugang zur GPRO-Projektverwaltung für Auftraggeber und Auftragnehmer sind hier auch die wichtigsten Dokumente wie die Ausarbeitung "Aufnahme und Abgabe von Vermessungsdaten an die Profildatenbank GPRO der LUBW – Hinweise für den Vermesser", die Formatbeschreibung WPROF und das Handbuch zur Anwendung hinterlegt. Da die Seite im Internet angesiedelt ist kann im Rahmen einer Ausschreibung zur Erläuterung der Anforderungen hierauf verwiesen werden. Die Dokumente auf dieser Seite werden zentral aktuell gehalten.

# **4 GPRO-Projektverwaltung – Zugang und Funktionalität für den Auftraggeber**

# **4.1 Anmeldung und Start der Anwendung**

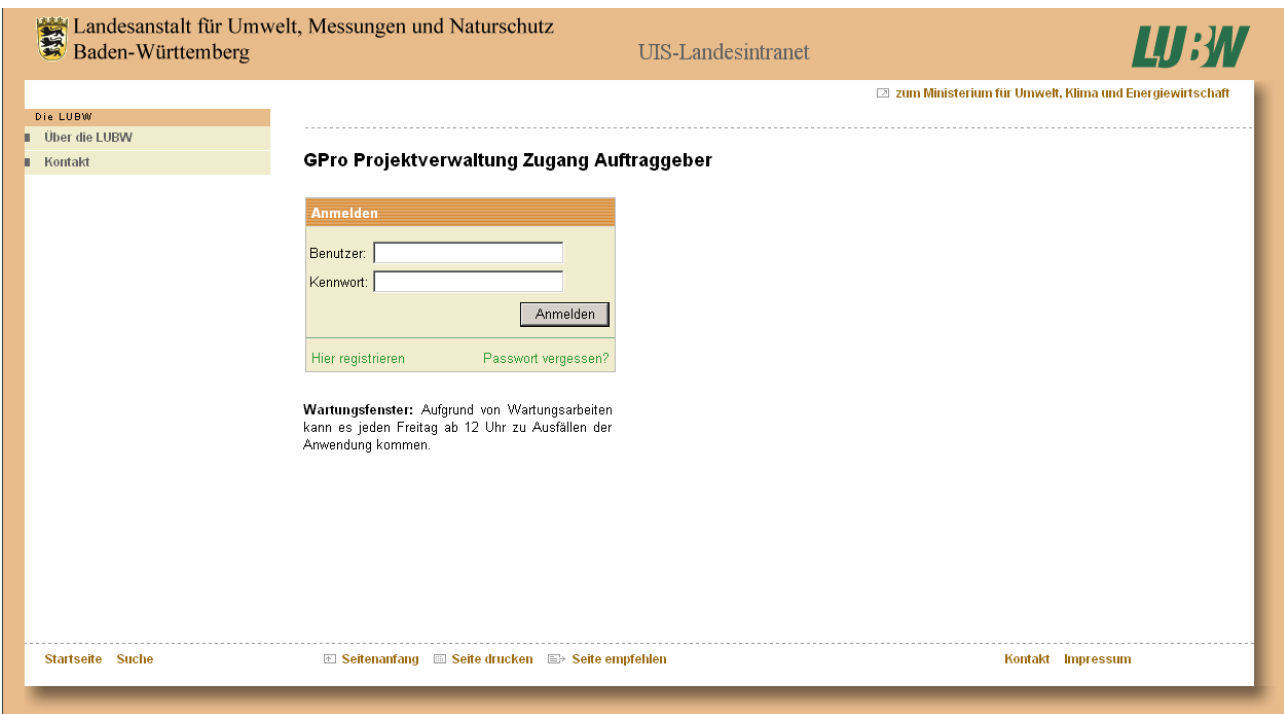

*Abb. 4.1: Startseite Auftraggeber*

Die Startseite für den Auftraggeber enthält drei Funktionen:

- *Anmelden* auf einem bestehenden bekannten Benutzerkonto
- Einrichten eines neuen Benutzerkontos über *Hier registrieren*
- Anfordern der Anmeldeinformationen eines bestehenden Benutzerkontos über *Passwort vergessen?*

Nach dem Ausfüllen der Felder **BENUTZER** und **KENNWORT** und dem Drücken auf die Schaltfläche *Anmelden* wird die Anwendung gestartet.

Über die Schaltfläche *Hier registrieren* wird in einem neuen Fenster ein neues Benutzerkonto angelegt.

#### **Bitte beachten:**

Die Anmeldung bei einem RIPS-Dienst der LUBW beinhaltet die Freischaltung des Benutzerkontos für sämtliche verfügbaren RIPS-Dienste. Ist also bereits ein Benutzerkonto über einen anderen RIPS-Dienst angelegt, so kann über die GPRO-Projektverwaltung kein weiteres Konto erstellt werden. Es kommt zu einer Fehlermeldung mit dem Hinweis, dass für den Benutzer bereits ein Konto besteht. Geprüft wird dies über die Mailadresse.

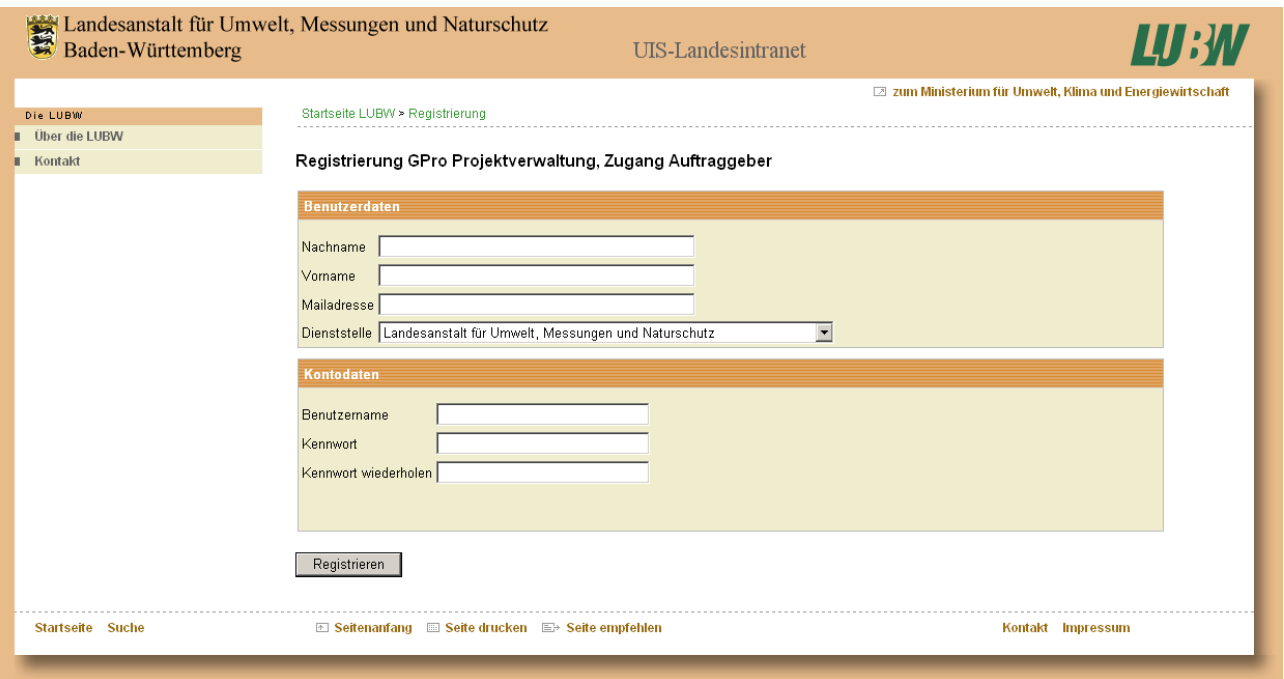

*Abb. 4.2: Einrichten eines neuen Benutzerkontos Auftraggeber*

Unter dem Reiter **BENUTZERDATEN** sind Nachname, Vorname und Mailadresse des Bearbeiters in der Dienststelle einzutragen. Die Dienststelle selbst ist über ein Auswahlmenü zu bestimmen.

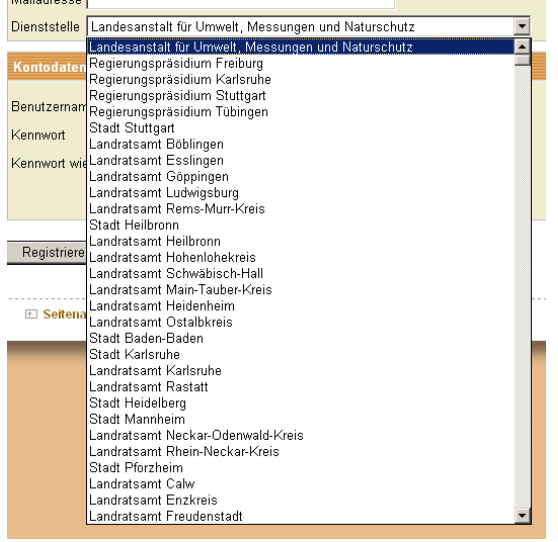

*Abb. 4.3: Auswahlmenü Dienststelle*

Durch klicken des Knopfes vird die Auswahlliste geöffnet. In der Liste sind alle oberen und unteren Wasserbehörden Baden-Württemberg aufgeführt. Durch scrollen mit dem Mausrad wird zur zuständigen Dienststelle navigiert, mit einem Linksklick der Maus die Dienststelle ausgewählt.

Unter dem Reiter **KONTODATEN** sind der gewünschte Benutzername und das Kennwort einzugeben. Benutzername und Kennwort sind dabei frei wählbar.

Über die Schaltfläche *Registrieren* wird das Nutzerkonto aktiviert, der Benutzer erhält zur Bestätigung eine Mail.

Über die Schaltfläche *Passwort vergessen?* wird ein neues Fenster geöffnet.

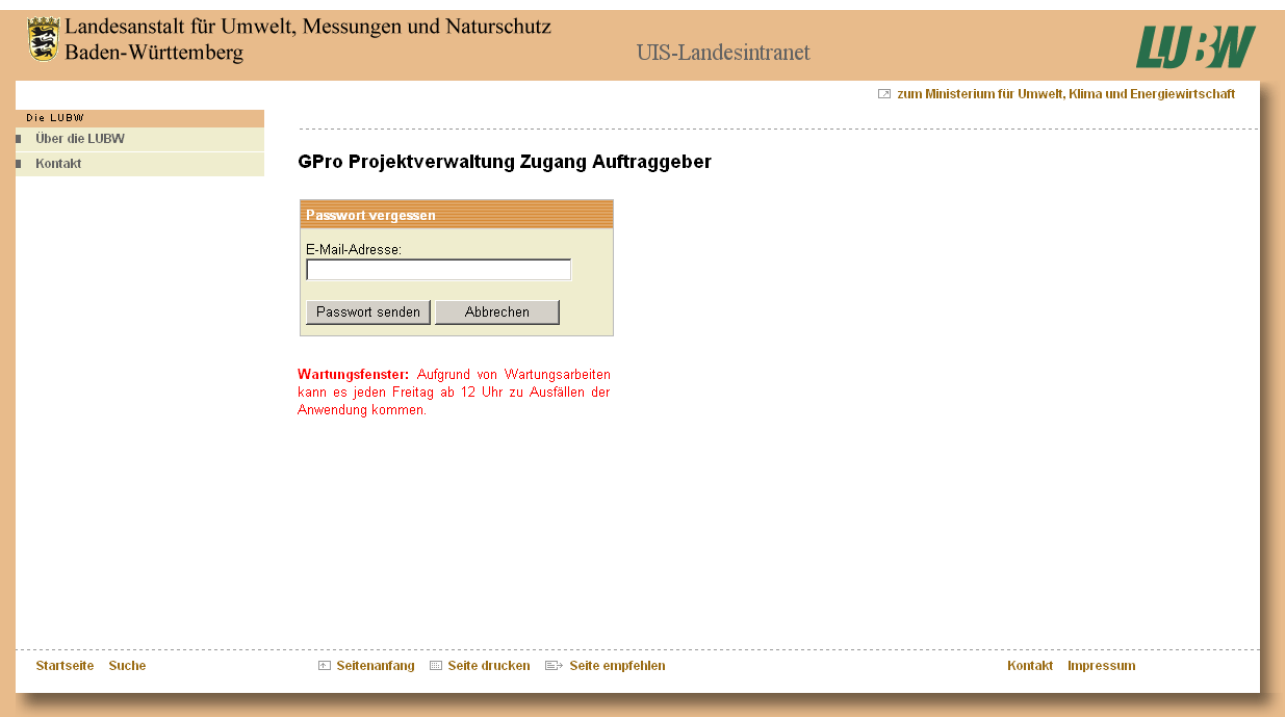

*Abb. 4.4: Passwortanfrage*

Nach dem Angeben der Mailadresse wird über die Schaltfläche *Passwort senden* automatisch eine Abfrage in der Benutzerdatenbank gestartet, an die angegebene Mailadresse wird eine Nachricht mit dem Passwort versendet.

Das Fenster kann auch ohne Datenbankanfrage über die Schaltfläche *Abbrechen* geschlossen werden. Es folgt die erneute Anmeldung in die Anwendung, der Benutzer ist dann in der Anmeldemaske bereits eingetragen.

### **4.2 Projektübersicht**

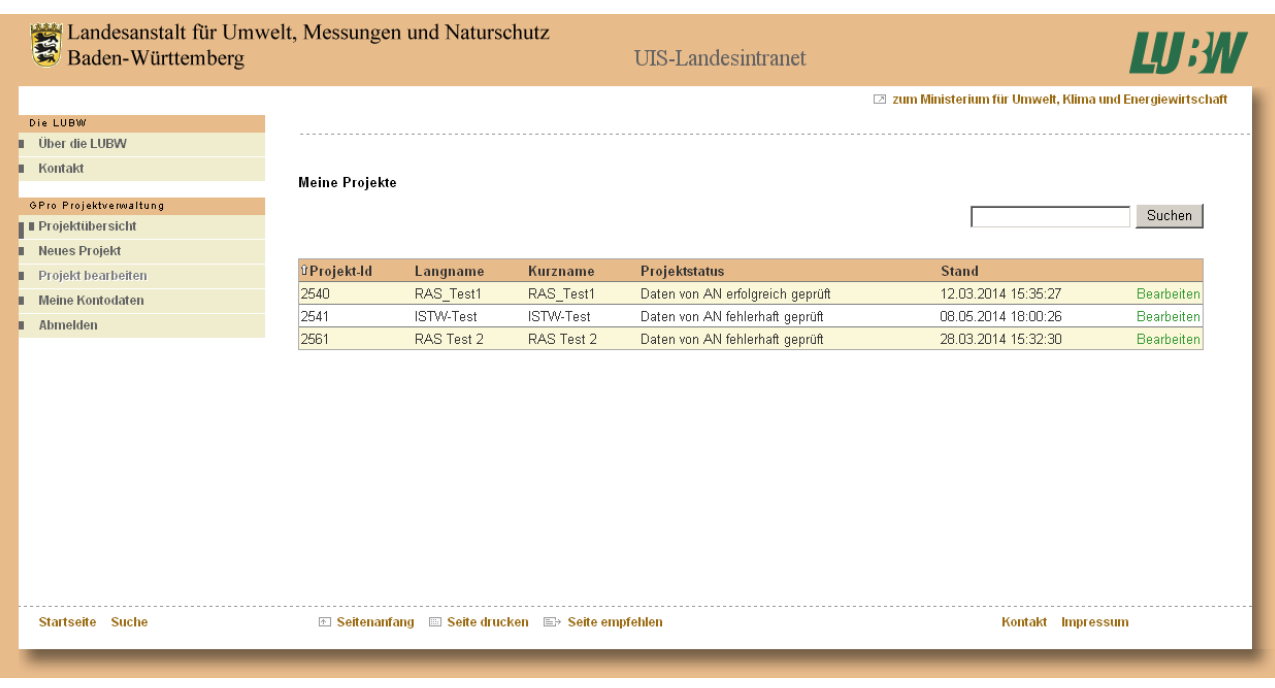

#### *Abb. 4.5: Seite Projektübersicht*

Nach der Anmeldung wird als erste Ansicht die Maske **PROJEKTÜBERSICHT** mit den wichtigsten Informationen zum Status aller Projekte des Auftraggebers angezeigt. Über die Schaltfläche *Suchen* kann über den Projektnamen nach bestimmten Projekten gesucht werden; die Auswahl kann jedoch nicht zurückgenommen werden. Zudem ist es möglich durch anklicken der *Spaltenüberschriften* der Tabelle in den Spalten auf- oder absteigend zu sortieren; nach welcher Spalte gerade sortiert ist wird durch einen Pfeil links neben der Spaltenüberschrift angezeigt.

In den Spalten **PROJEKT-ID**, **LANGNAME** und **KURZNAME** werden die Daten angezeigt, unter denen die Projekte in der Datenbank abgelegt sind.

In der Spalte **PROJEKTSTATUS** wird der aktuelle Bearbeitungsstatus des Projektes angezeigt. Mögliche Einträge sind:

- **PROJEKT WIRD ERFASST** das Projekt wurde vom Auftraggeber erfasst, der Auftragnehmer kann die Datenschablone herunterladen und seine Vermessungsdaten hochladen.
- **DATEN VON AN FEHLERHAFT GEPRÜFT** der Auftragnehmer hat die Datenschablone heruntergeladen, Vermessungsdaten eingepflegt und die Daten zur automatischen Prüfung hochgeladen. Bei der Prüfung wurden jedoch Fehler entdeckt, Auftraggeber und Auftragnehmer wurde ein Fehlerprotokoll zugesendet.
- **DATEN VON AN ERFOLGREICH GEPRÜFT** der Auftragnehmer hat die Datenschablone heruntergeladen, Vermessungsdaten eingepflegt und die Daten zur automatischen Prüfung hochgeladen. Bei der Prüfung wurden keine Fehler entdeckt, Auftraggeber und Auftragnehmer wurde eine entsprechende Nachricht zugesendet. *Eine weitere Datenprüfung ist in diesem Projekt dann nicht mehr möglich!*

Der Projektstatus wird je nach durchgeführten Aktionen des Auftraggebers und Auftragnehmers automatisch von der Anwendung vergeben.

Über die Schaltfläche *Bearbeiten* wird das Projekt in der Maske **PROJEKT BEARBEITEN** geöffnet.

## **4.3 Neues Projekt anlegen**

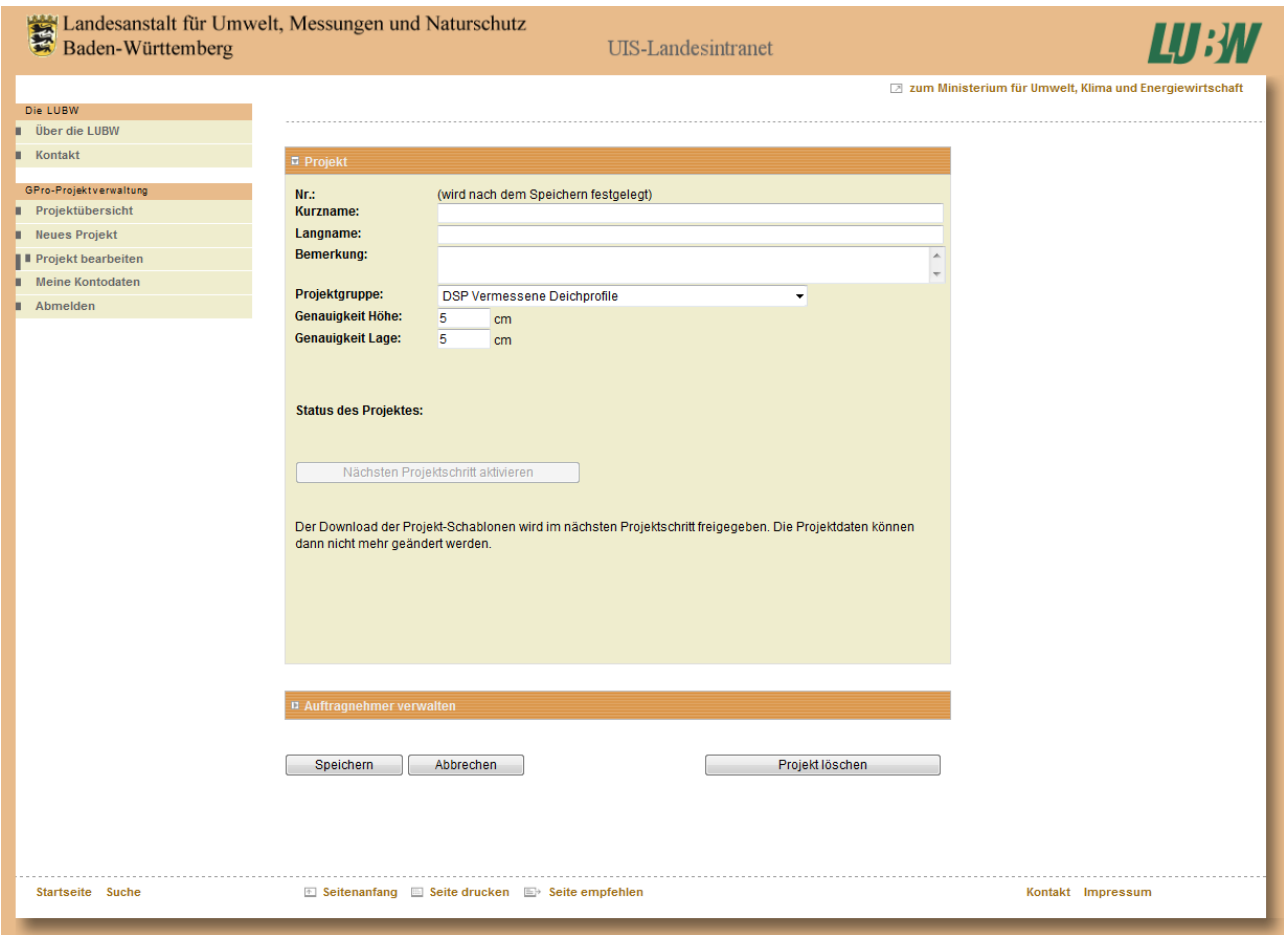

*Abb. 4.6: Seite neues Projekt anlegen*

Unter dem Reiter **PROJEKT** sind der **KURZNAME** und der **LANGNAME** als Projektbezeichnung zu vergeben. Die datenbankinterne Projektnummer, die auch bei der Datenübergabe als Kennung verwendet wird, wird automatisch beim Speichern des Projektes vergeben.

Das Feld **BEMERKUNG** ist ein Freitextfeld und steht ausschließlich dem Auftraggeber zur Verfügung, der Auftragnehmer hat hier keine Zugriffsmöglichkeit.

Die **PROJEKTGRUPPE** ist über ein Auswahlmenü festzulegen.

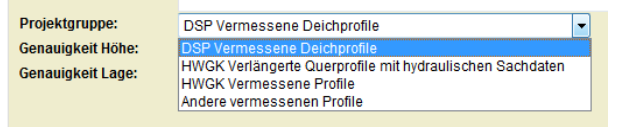

*Abb. 4.7: Auswahl Projektgruppe*

In den beiden Feldern "Genauigkeit Höhe" und "Genauigkeit Lage" werden die für den Auftrag einzuhaltenden Genauigkeiten im Format Zentimeter eingegeben. An Hand dieser Vorgaben werden dann im weiteren Verlauf die Daten geprüft.

Die Schaltfläche *Nächsten Projektschritt aktivieren* bleibt deaktiviert, bis dem Projekt ein Auftragnehmer zugeordnet wurde.

Nach bearbeiten der Maske stehen 3 Schaltflächen zur Verfügung: *Speichern*, *Abbrechen* und *Projekt löschen*. Über die Schaltfläche *Speichern* werden die eingegebenen Daten in der Datenbank gespeichert, über die Schaltfläche *Abbrechen* die Eingaben des Projektes ohne Speicherung abgebrochen.

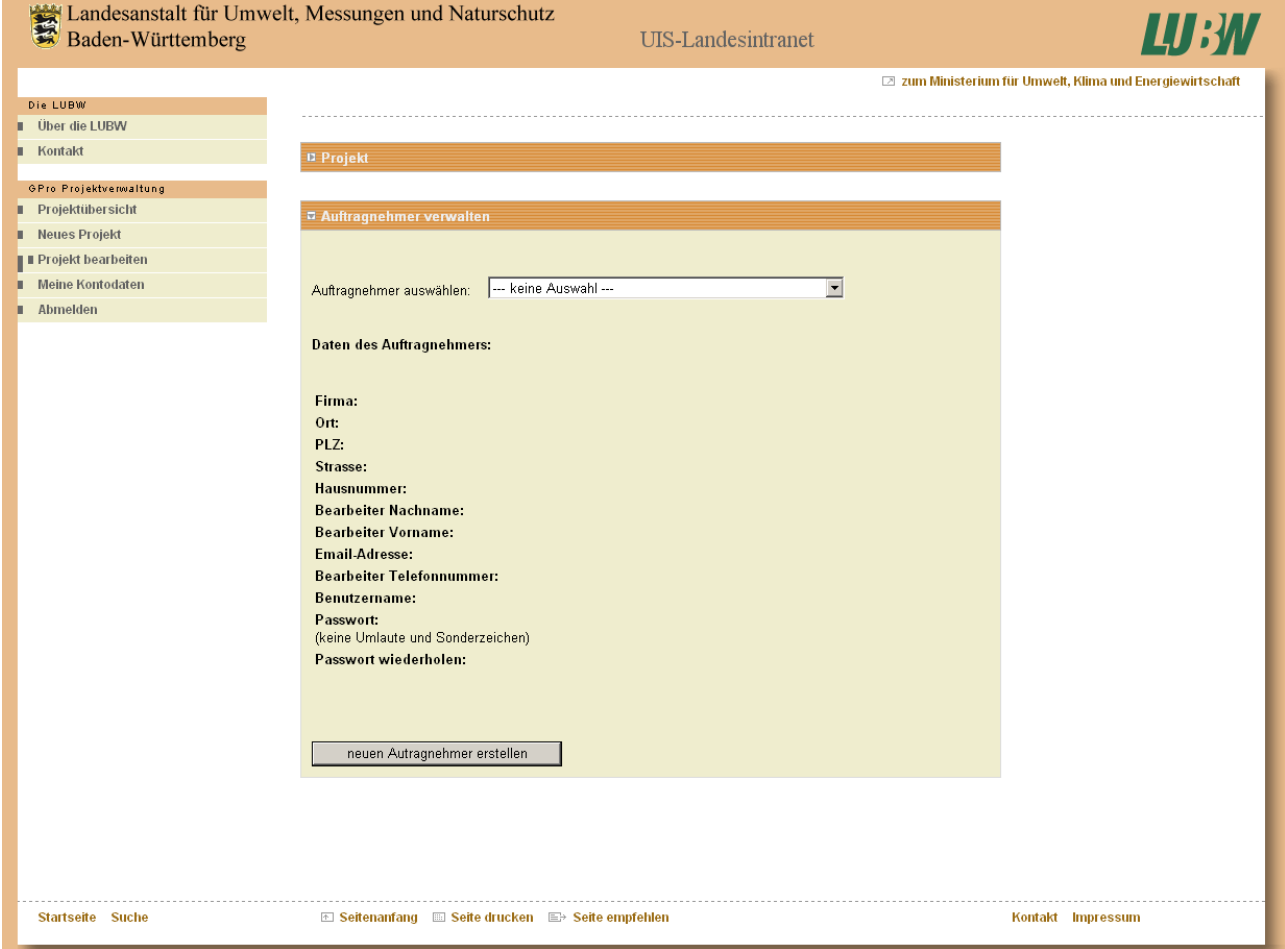

*Abb. 4.8: Auftragnehmer verwalten*

Unter dem Reiter **AUFTRAGNEHMER VERWALTEN** wird dem Projekt ein Auftragnehmer zugeordnet. Ist der Auftragnehmer bereits in der Datenbank angelegt erfolgt die Festlegung über das Auswahlliste. Das Anlegen eines neuen Auftragnehmers erfolgt über die Schaltfläche *Neuen Auftragnehmer anlegen*.

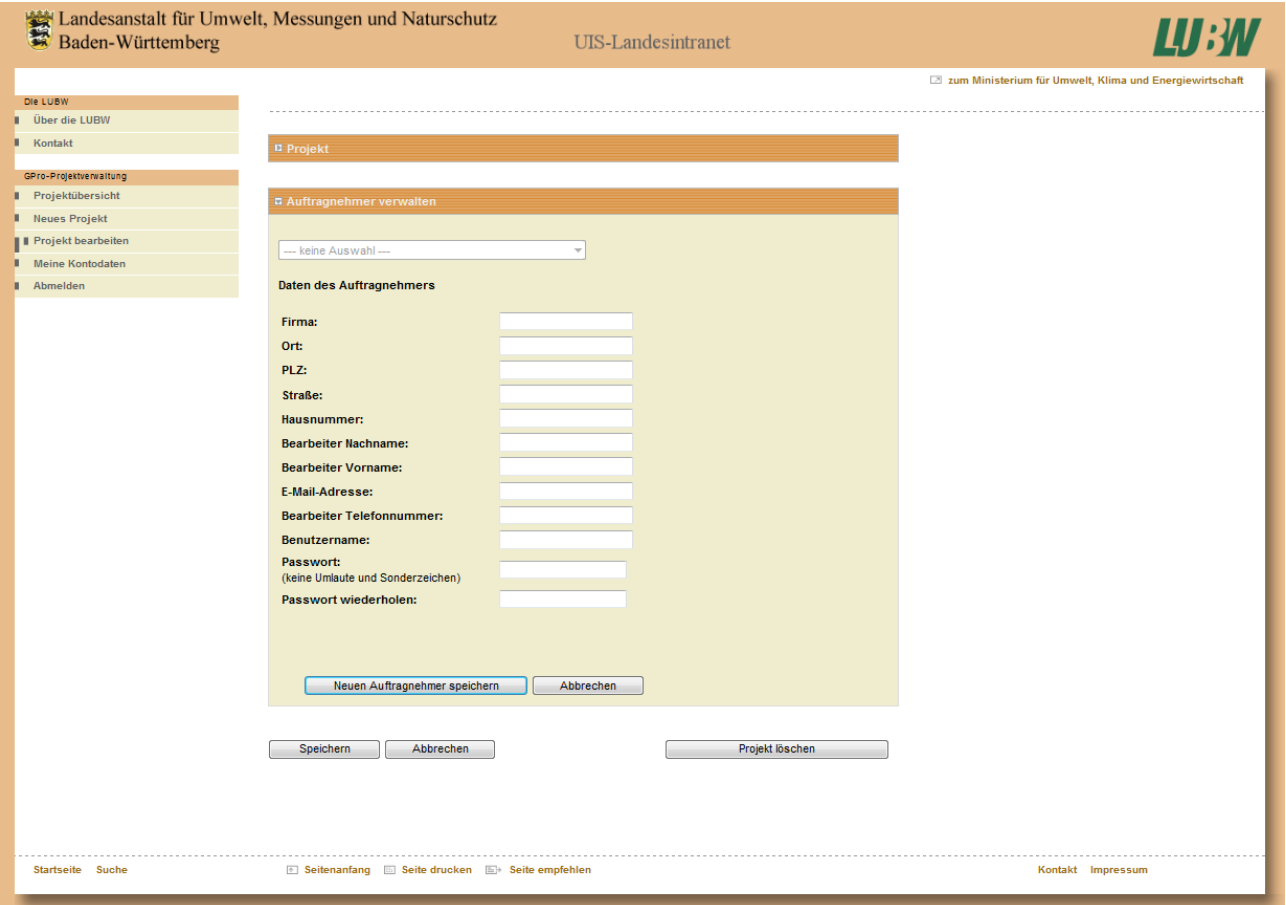

*Abb. 4.9: neuen Auftragnehmer anlegen*

Beim Anlegen eines neuen Auftragnehmerdatensatzes werden unter **DATEN DES AUFTRAGNEH-MERS** die Kontaktdaten zum Auftragnehmer eingegeben und über **BENUTZERNAME** und **PASSWORT**  der Zugang festgelegt. Über die Schaltflächen *Neuen Auftragnehmer speichern* und *Abbrechen* kann der Datensatz in die Datenbank gespeichert werden oder der Vorgang ohne Speicherung abgebrochen werden.

Bitte beachten: eine eMailadresse kann in der Datenbank nur einmal verwendet werden. Hat ein Büro nur eine Kontaktadresse können in der Datenbank damit keine unterschiedlichen Sachbearbeiter angelegt werden!

Erst nach dem Speichern des Prokektes mit dem Auftragnehmer wird unter dem Reiter **PROJEKT** die Schaltfläche *Nächsten Projektschritt aktivieren* freigeschaltet. Durch betätigen dieser Schaltfläche wird eine Mail an den Auftragnehmer mit den Zugangsdaten zu seinem Account und dem Hinweis, dass nun als nächster Projektschritt die Datenschablonen heruntergeladen werden können, erzeugt.

Solange diese Funktion nicht benutzt wurde, kann über die Schaltfläche *Projekt löschen* der Projektdatensatz noch aus der Datenbank gelöscht werden oder im Reiter **PROJEKT** Projektdaten geändert werden. Danach sind die Projektdaten nicht mehr veränderbar.

## **4.4 Projekt bearbeiten**

|                                                                                                    | Landesanstalt für Umwelt, Messungen und Naturschutz<br>Baden-Württemberg<br>UIS-Landesintranet                                                                                                    | <b>LUBW</b>                                               |
|----------------------------------------------------------------------------------------------------|----------------------------------------------------------------------------------------------------|-----------------------------------------------------------|
| Die LUBW                                                                                                    |                                                                                                    | □ zum Ministerium für Umwelt, Klima und Energiewirtschaft |
| <b>U</b> Über die LUBW                                                                                                    |                                                                                                    |                                                           |
| п<br>Kontakt                                                                                                    | <b>E</b> Projekt                                                                                                    |                                                           |
| GPro-Projektverwaltung<br><b>II</b> Projektübersicht<br><b>Neues Projekt</b><br>Ш<br><b>I</b> Projekt bearbeiten<br><b>Meine Kontodaten</b><br>Abmelden | 2541<br>Nr.:<br><b>ISTW-Test</b><br>Kurzname:<br><b>ISTW-Test</b><br>Langname:<br><b>Bemerkung:</b><br><b>HWGK Vermessene Profile</b><br>Projektgruppe:<br>Genauigkeit Höhe:<br>5 cm<br><b>Genauigkeit Lage:</b><br>5 cm<br>Auftragnehmer:<br>Seitz, Thilo (seitz@istw.de)<br>Status des Projektes: Daten von AN fehlerhaft geprüft<br>Die Daten des Auftragnehmers wurden fehlerhaft geprüft. |                                                           |
| <b>Startseite Suche</b>                                                                                                    | F Seitenanfang I Seite drucken I Seite empfehlen                                                                                                    | Kontakt Impressum                                         |

*Abb. 4.10: Seite Projekt bearbeiten*

Unter dem Reiter **PROJEKT** werden die Stammdaten zum Projekt (**PROJEKTNUMMER**, **KURZNAME**, **LANGNAME**, **BEMERKUNG** und **PROJEKTGRUPPE**), die geforderten Genauigkeiten, der **AUFTRAGNEH-MER** sowie der **STATUS DES PROJEKTES** angezeigt. Zum Status des Projektes wird in Klammern angezeigt, beim wievielten Bearbeitungsschritt das Projekt angekommen ist. Daraus wird deutlich, wie oft der Auftragnehmer bereits Daten zur Prüfung hochgeladen aber eine Fehlermeldung dazu erhalten hat. Zum Status selbst wird eine kurze Erläuterung gegeben.

Wurden bei der Datenprüfung keine Fehler gefunden, ändert sich der Projektstatus in die Anzeige "*Daten von AN erfolgreich geprüft*".

# **4.5 Kontodaten des Benutzers**

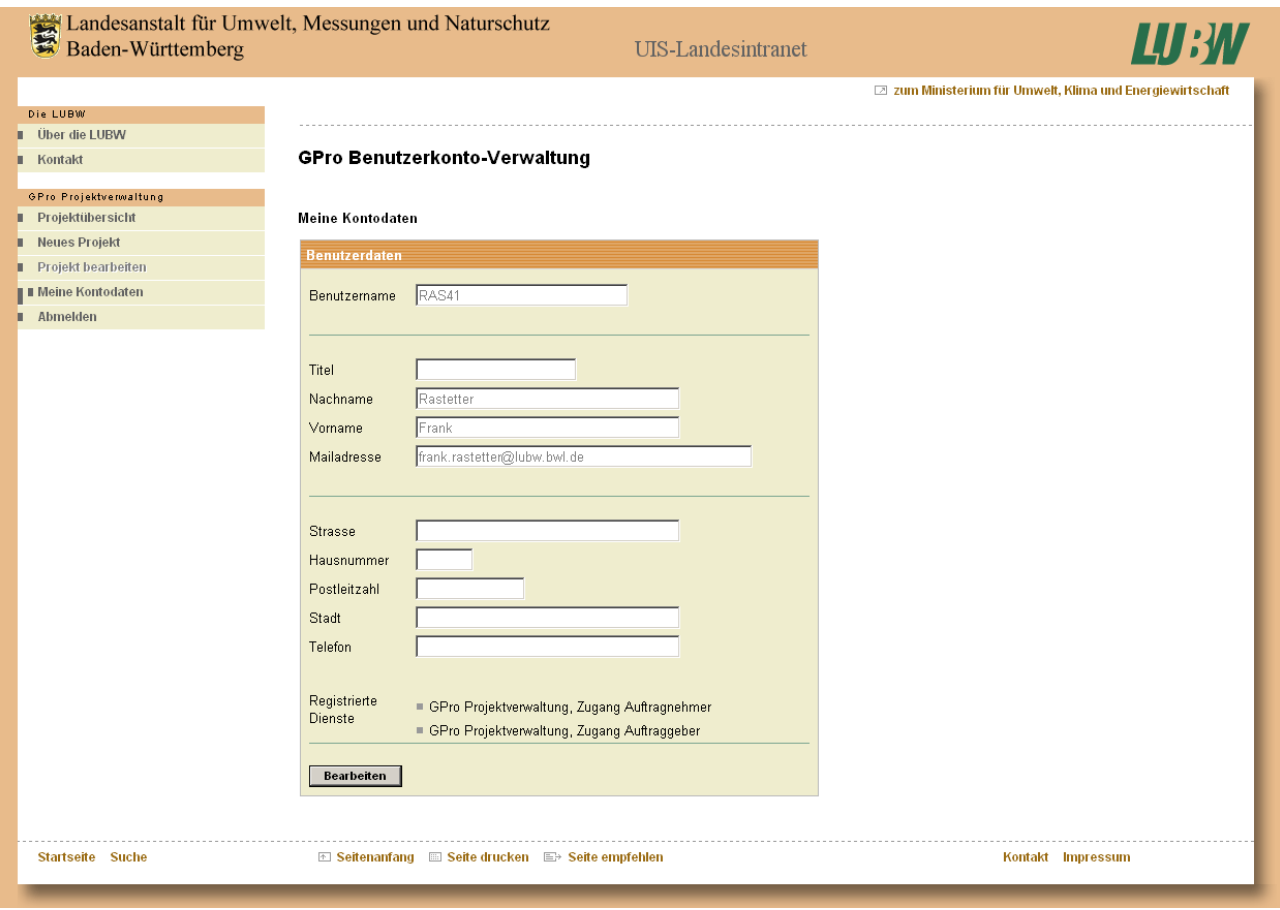

*Abb. 4.12: Seite Meine Kontodaten*

Auf der Seite **MEINE KONTODATEN** werden die eigenen Zugangsdaten des Auftraggebers angezeigt. Über die Schaltfläche *Bearbeiten* werden die Datenfelder zu Bearbeitung freigegeben.

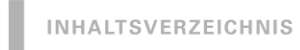

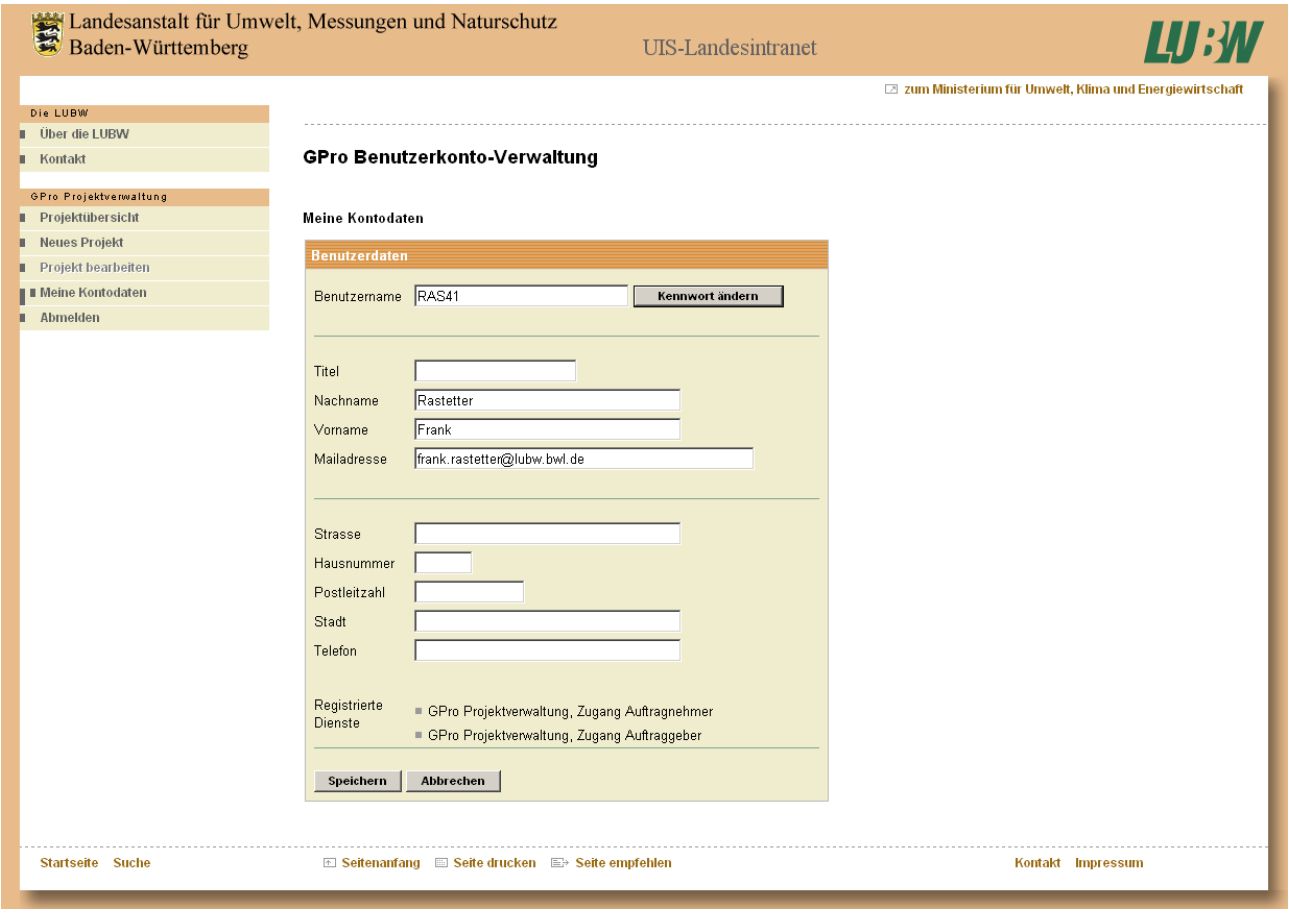

*Abb. 4.13: Seite Benutzerdaten bearbeiten*

In den Eingabefeldern können die eingegebenen Daten geändert werden. Über die Schaltfläche *Kennwort ändern* kann in einer separaten Maske ein neues Kennwort gespeichert werden.

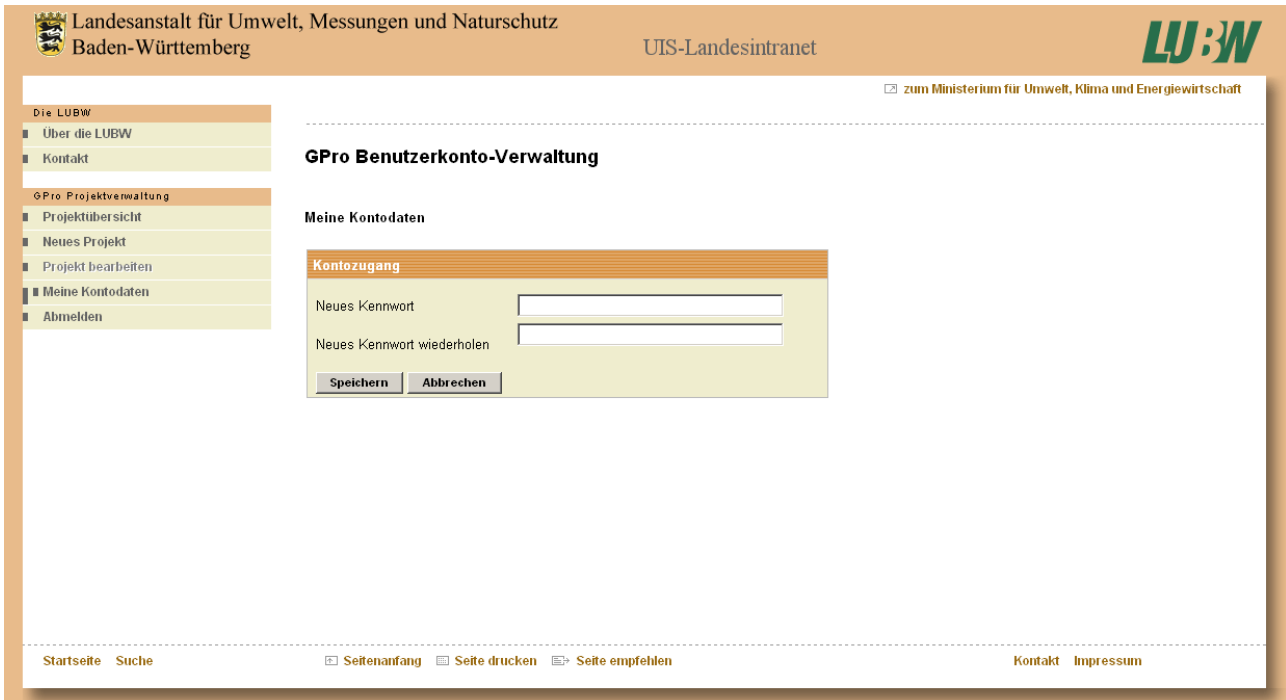

*Abb. 4.14: Maske Kennwort ändern*

Zur Sicherheit muss das Kennwort in einem weiteren Feld wiederholt werden. Über die Schaltflächen *Speichern* bzw. *Abbrechen* wird die Bearbeitung mit oder ohne Speicherung der Passwortänderung beendet.

Der Eintrag **REGISTRIERTE DIENSTE** dient nur als Hinweis, zu welchen RIPS-Diensten der Benutzer einen Zugang hat. Über die Schaltflächen *Speichern* bzw. *Abbrechen* wird die Bearbeitung mit oder ohne Speicherung der Änderungen beendet.

#### **4.6 Abmelden**

Im Gegensatz zu den sonstigen Funktionen beendet die Schaltfläche Abmelden in der linken Spalte die Anwendung sofort, die folgende Seite ist die Anmeldemaske für den Auftraggeber.

# **5 GPRO-Projektverwaltung – Zugang und Funktionalität für den Auftragnehmer**

# **5.1 Anmeldung und Start der Anwendung**

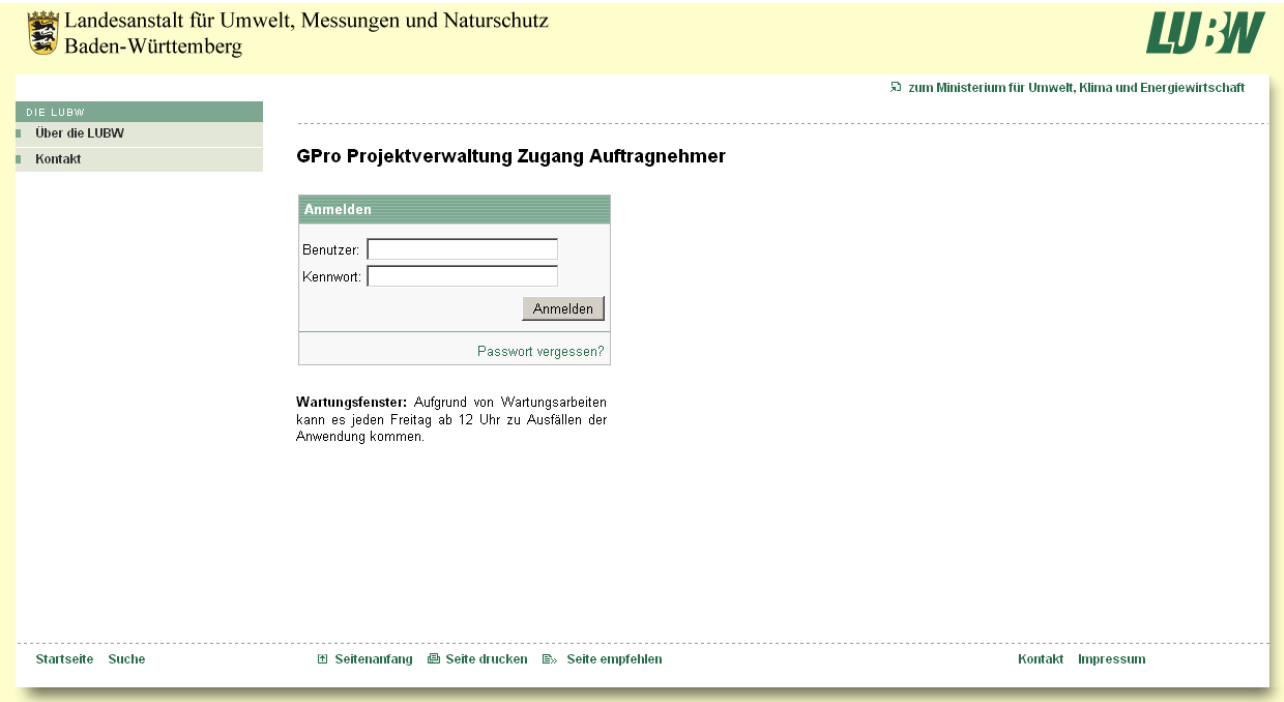

*Abb. 5.1: Startseite Auftragnehmer*

Die Startseite für den Auftragnehmer enthält zwei Funktionen:

- *Anmelden* auf einem bestehenden bekannten Benutzerkonto
- Anfordern der Anmeldeinformationen eines bestehenden Benutzerkontos über *Passwort vergessen?*

Nach dem Ausfüllen der Felder **BENUTZER** und **KENNWORT** und dem Drücken auf die Schaltfläche *Anmelden* wird die Anwendung gestartet.

Über die Schaltfläche *Passwort vergessen?* wird ein neues Fenster geöffnet.

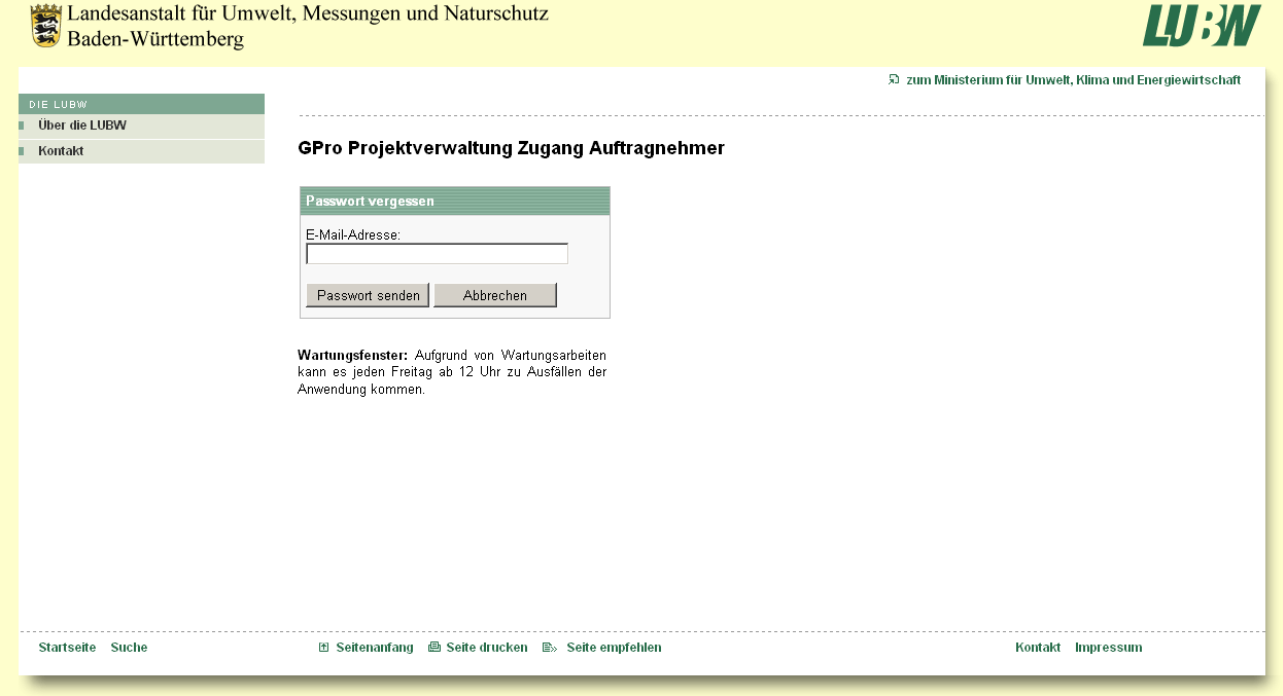

*Abb. 5.2: Passwortanfrage*

Nach dem Angeben der Mailadresse wird über die Schaltfläche *Passwort senden* automatisch eine Abfrage in der Benutzerdatenbank gestartet, an die angegebene Mailadresse wird eine Nachricht mit dem Passwort versendet.

Das Fenster kann auch ohne Datenbankanfrage über die Schaltfläche *Abbrechen* geschlossen werden. Es folgt die erneute Anmeldung in die Anwendung, der Benutzer ist dann in der Anmeldemaske bereits eingetragen.

### **5.2 Projektübersicht**

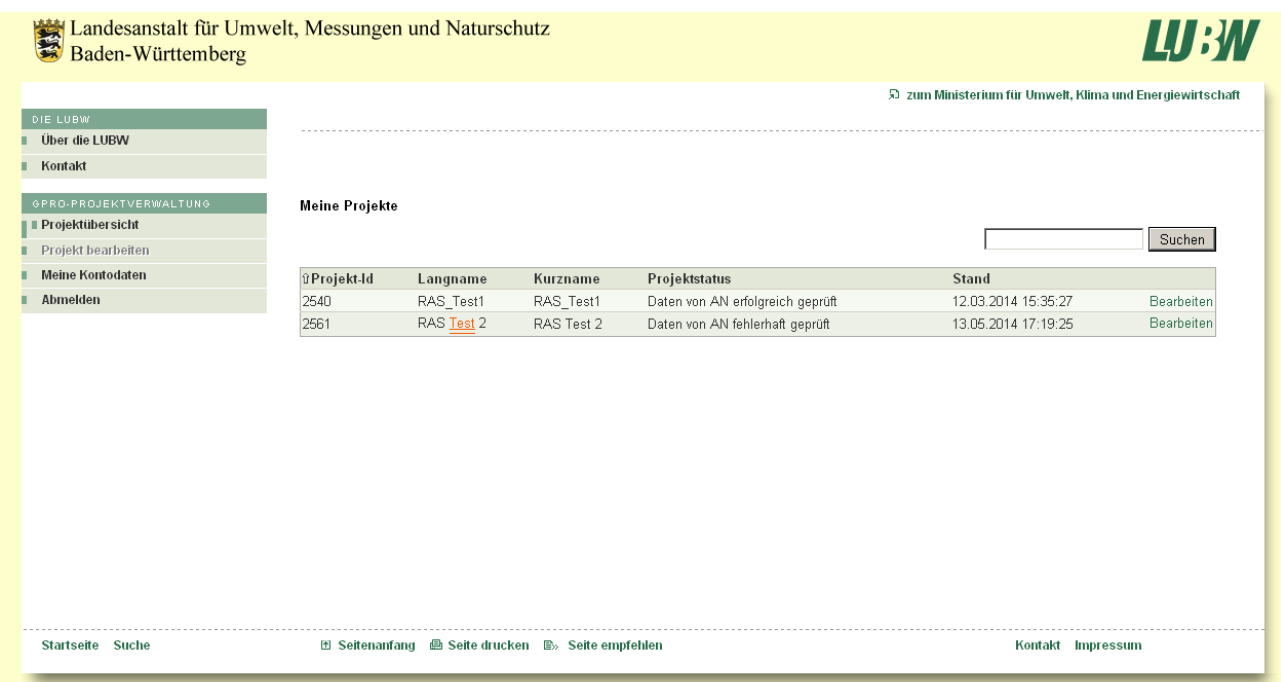

Nach der Anmeldung wird als erste Ansicht die Maske **PROJEKTÜBERSICHT** mit den wichtigsten Informationen zum Status aller Projekte des Auftragnehmers angezeigt. Über die Schaltfläche *Suchen* kann über den Projektnamen nach bestimmten Projekten gesucht werden; die Auswahl kann jedoch nicht zurückgenommen werden. Zudem ist es möglich durch anklicken der *Spaltenüberschriften* der Tabelle in den Spalten auf- oder absteigend zu sortieren; nach welcher Spalte gerade sortiert ist wird durch einen Pfeil links neben der Spaltenüberschrift angezeigt.

In den Spalten **PROJEKT-ID**, **LANGNAME** und **KURZNAME** werden die Daten angezeigt, unter denen die Projekte in der Datenbank abgelegt sind.

In der Spalte **PROJEKTSTATUS** wird der aktuelle Bearbeitungsstatus des Projektes angezeigt. Mögliche Einträge sind:

- **PROJEKT WIRD ERFASST** das Projekt wurde vom Auftraggeber erfasst, der Auftragnehmer kann die Datenschablone herunterladen und seine Vermessungsdaten hochladen.
- **DATEN VON AN FEHLERHAFT GEPRÜFT** der Auftragnehmer hat die Datenschablone heruntergeladen, Vermessungsdaten eingepflegt und die Daten zur automatischen Prüfung hochgeladen. Bei der Prüfung wurden jedoch Fehler entdeckt, Auftraggeber und Auftragnehmer wurde ein Fehlerprotokoll zugesendet.
- **DATEN VON AN ERFOLGREICH GEPRÜFT** der Auftragnehmer hat die Datenschablone heruntergeladen, Vermessungsdaten eingepflegt und die Daten zur automatischen Prüfung hochgeladen. Bei der Prüfung wurden keine Fehler entdeckt, Auftraggeber und Auftragnehmer wurde eine entsprechende Nachricht zugesendet.

Der Projektstatus wird je nach durchgeführten Aktionen des Auftraggebers und Auftragnehmers automatisch von der Anwendung vergeben.

Über die Schaltfläche *Bearbeiten* wird das Projekt in der Maske **PROJEKT BEARBEITEN** geöffnet.

## **5.3 Projekt bearbeiten**

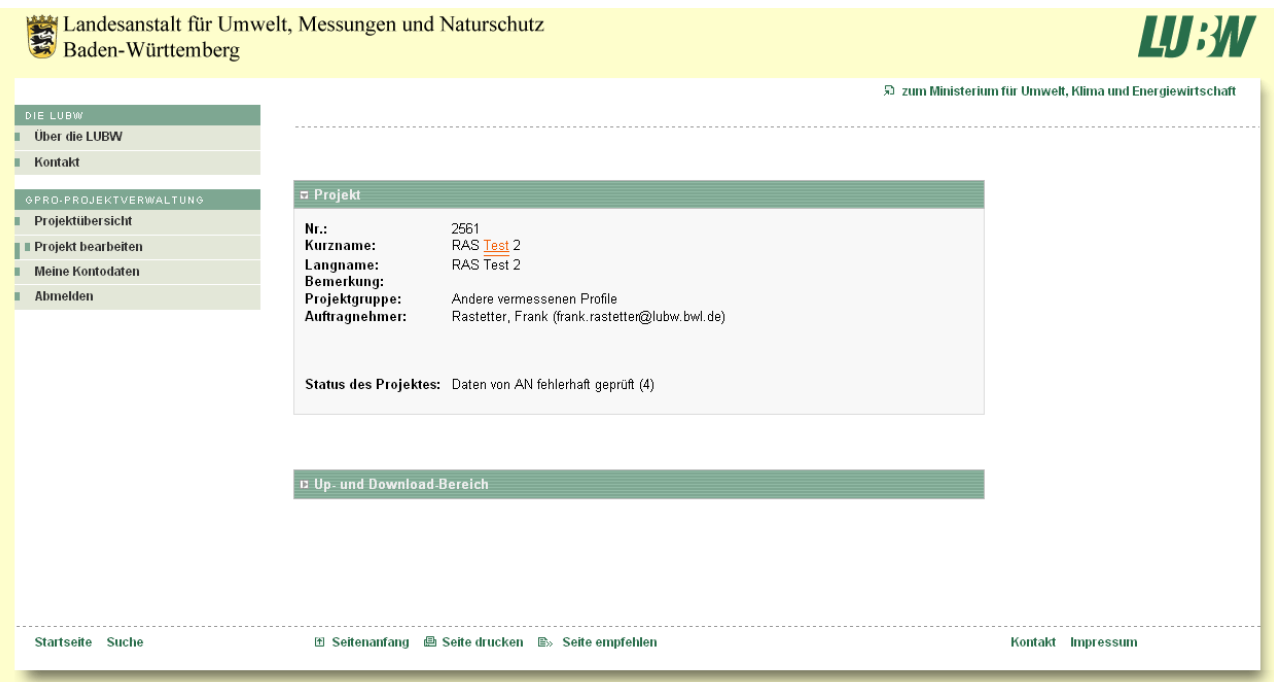

#### *Abb. 5.4: Seite Projekt bearbeiten*

Unter dem Reiter **PROJEKT** werden die Stammdaten zum Projekt (**PROJEKTNUMMER**, **KURZNAME**, **LANGNAME**, **BEMERKUNG** und **PROJEKTGRUPPE**), der **AUFTRAGNEHMER** sowie der **STATUS DES PRO-JEKTES** angezeigt. Zum Status des Projektes wird in Klammern angezeigt, beim wievielten Bearbeitungsschritt das Projekt angekommen ist. Daraus wird deutlich, wie oft der Auftragnehmer bereits Daten zur Prüfung hochgeladen aber eine Fehlermeldung dazu erhalten hat. Zum Status selbst wird eine kurze Erläuterung gegeben.

Unter dem Reiter **UP- UND DOWNLOADBEREICH** können die Datenschablone heruntergeladen werden und die erzeugten Vermessungsdaten zur Prüfung hochgeladen werden.

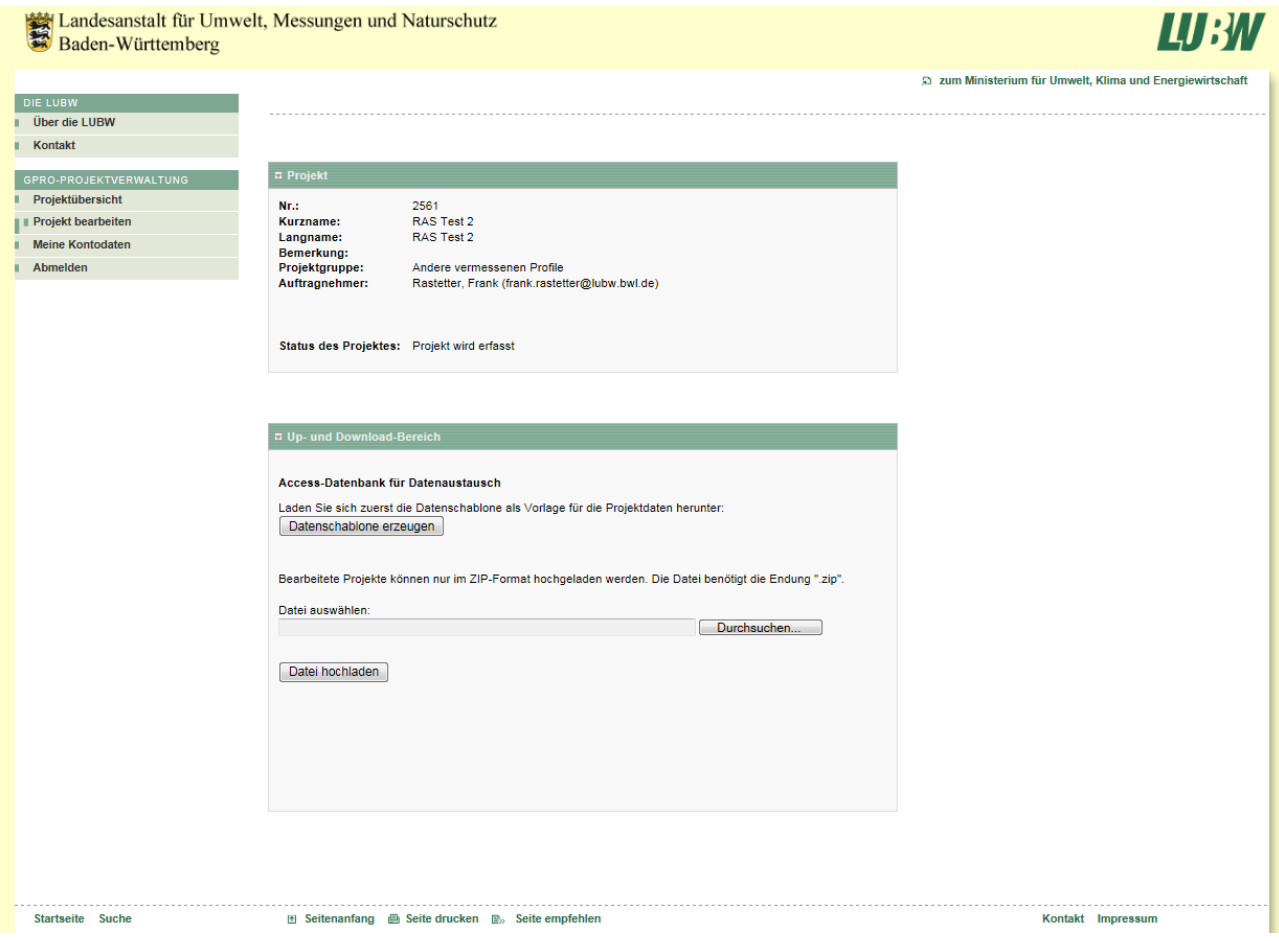

*Abb. 5.5: Up- und Downloadbereich – Ansicht vor Datenupload*

Wird das Projekt erstmalig bearbeitet besteht über die Schaltfläche *Datenschablone erzeugen* die Möglichkeit, eine an Hand der Angaben im Projekt vorausgefüllte GPRO-ACCESS-Datei zu erzeugen und herunterzuladen.

Sind die Ergebnisse der Vermessung in diese ACCESS-Datei eingetragen, kann über die Schaltfläche *Durchsuchen* die Datei im Dateiverzeichnis ausgewählt werden, um über die Schaltfläche *Datei hochladen* die automatisierte Prüfung der Daten zu starten.

Hierbei ist zu beachten, dass ausschließlich Dateien mit der Endung "zip" hochgeladen werden können.

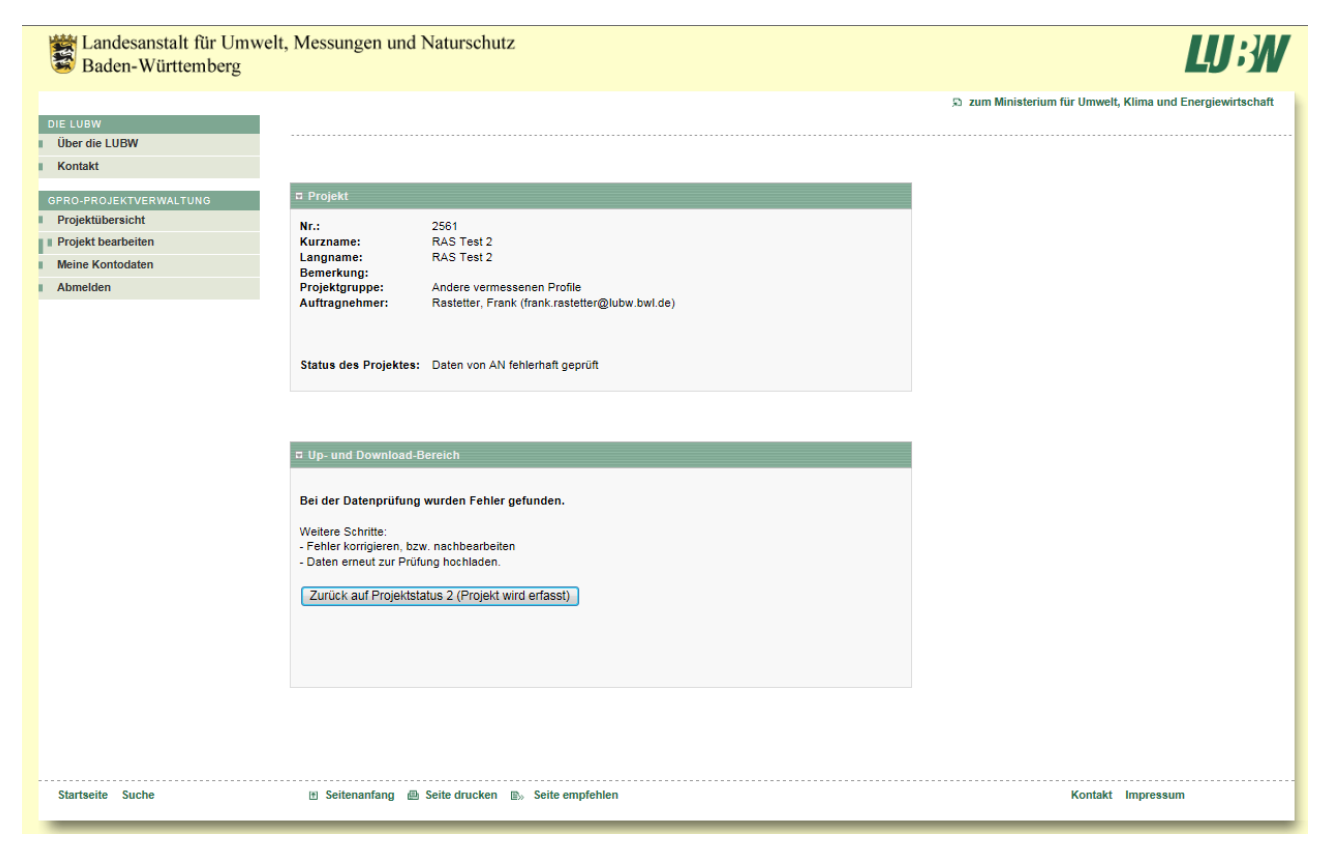

*Abb. 5.6: Up- und Downloadbereich – Ansicht nach Datenupload*

Wurden im Projekt Daten zur Prüfung hochgeladen, ändert sich die Anzeige unter dem Reiter **UP-UND DOWNLOADBEREICH**. Es werden ein kurzer Kommentar zum Ergebnis der Prüfung sowie ein Hinweis zum weiteren Vorgehen eingeblendet. Um weiter Daten prüfen zu könne, muss über die Schaltfläche *Zurück auf Projektstatus 2 (Projekt wird erfasst)* der Projektstatus zurückgesetzt werden. Der Inhalt der Maske wird zurückgesetzt auf die Ansicht "Datenschablone und Datenupload".

# **6 GPRO-Prüfroutine**

## **6.1 Beschreibung der Prüfschritte**

In der GPRO-Prüfroutine werden die Daten auf Abweichung von den Vorgaben in Bezug auf:

- Einhaltung der Anforderungen
- Vollständigkeit
- Einhaltung der Formatvorgaben
- Einhaltung der Grenzwerte
- Plausibilität

geprüft.

In der Anlage ist eine Tabelle sämtlicher Prüfschritte der Anwendung aufgeführt, zusammen mit den dabei erkennbaren Fehlern und den Meldungen und Warnungen, die die Anwendung im Prüfprotokoll auflistet.

### **6.2 Prüfprotokoll**

Im Prüfprotokoll werden detailliert die erkannten Fehler zu Profilen, einzelnen Punkten und zugehörigen Dokumenten aufgelistet.

Im Prüfprotokoll wird unterschieden in Fehler und Warnungen.

Datenpakete mit Fehlern können nicht übernommen werden bevor die Fehler nicht korrigiert wurden. Warnungen hingegen sind fachliche Ungereimtheiten, die einer Prüfung bedürfen, die jedoch eine Datenübernahme nicht verhindern. Die Konstellation, die eine Warnung erzeugt, ist fachlich unwahrscheinlich, jedoch nicht unmöglich.

Detailliert werden die Darstellungen im Prüfprotokoll in der Anlage in der Tabelle "Prüfschritte / Fehler oder Warnungen / Meldungen" aufgeführt.

#### **6.3 weitere Fehler**

Hier werden weitere Fehler, ihre Ursachen und Auswirkungen und wie sie erkannt und behoben werden können beschrieben. Diese Fehler sind außerhalb der Prüfmöglichkeiten, da sie entweder völlig den Vorgaben wiedersprechen oder gar nicht durch die Anwendung selbst bedingt sind. Solche Fehler können in der Anwendung selbst nicht abgeblockt oder erkannt werden, da sie im Prüfablauf gravierende Fehler und einen Abbruch der Anwendung verursachen.

Mail von [FMEServer@lubw.bwl.de](mailto:FMEServer@lubw.bwl.de) an den Auftragnehmer:

"Beim Ausfuehren des Dienstes mit der ID *NNNN* ist ein Fehler aufgetreten."

In diesem Fall ist der Import der Daten in die Anwendung zur Prüfung fehlgeschlagen, die Anwendung wurde bereits vor dem ersten Prüfschritt abgebrochen.

Bitte prüfen Sie, ob in dem hochgeladenen ZIP-File alle notwendigen Dateien enthalten sind (ACCESS und TXT-File).

#### "Es ist ein Fehler aufgetreten!":

GPRO-Projektverwaltung ist eine Browseranwendung und läuft für den Auftraggeber im Intranet, für den Auftragnehmer im Internet. Die Meldung "Es ist ein Fehler aufgetreten!" ist eine Meldung des Browsers, mit dem die Anwendung läuft. Ursache kann eine fehlerhafte Netzwerkverbindung oder ähnliches sein.

Zumeist genügt es über F5 das Browserfenster neu zu laden oder die Anwendung und den Browser zu schließen und neu zu starten.

# **7 Anwendungsbeispiel, Programmablauf**

In den vorhergehenden Abschnitten wurden die Funktionen des Programms an Hand des Aufbaus der Intranet- und Internetseiten beschrieben.

Um den Sinn der Anwendung und die Möglichkeiten, die GPRO-Projektverwaltung bietet, besser verstehen zu können, werden im Folgenden die zur Abwicklung eines Vermessungsauftrags unter Zuhilfenahme der GPRO-Projektverwaltung notwendigen Schritte im zeitlichen Ablauf aufgeführt. Es erfolgt jeweils der Verweis auf die ausführliche Anwendungsbeschreibung in den vorstehenden Kapiteln.

## **7.1 Fachaufgabe Vermessung**

Für verschiedenste wasserwirtschaftliche Aufgaben ist es notwendig, die Situation vor Ort zu kennen und an Hand von Vermessungen für weitere Betrachtungen zur Verfügung stellen zu können. In der Dienststelle muss geklärt werden:

- welcher Bereich zu vermessen ist,
- welche Genauigkeitsanforderungen gestellt werden,
- welche Details zu erfassen sind,
- wie das Ergebnis an den Auftraggeber zu übergeben ist
- und bis wann das Ergebnis vorzulegen ist.

Diese Vorgaben bestimmen zumeist bereits, welche Vermessungsmethoden für die Aufgabe in Frage kommen. Diese festzulegen ist nicht Aufgabe des Auftraggebers, der Auftragnehmer ist für die Einhaltung der Vorgaben verantwortlich.

Diese Anforderungen sind im Ausschreibungstext detailliert aufzuführen.

### **7.2 Ausschreibung mit Hilfe der GPRO-Projektabwicklung**

In der GPRO-Projektabwicklung sind bereits alle Anforderungen zur Datenübergabe an den Auftragnehmer hinterlegt. Deshalb kann hierzu in einem Ausschreibungstext direkt auf die GPRO-Internetseite verwiesen werden.

Der Auftragnehmer kann sich hier über die durch ihn einzuhaltenden Vorgaben informieren und somit besser seinen Aufwand kalkulieren.

### **7.3 Anlegen des Projektes in der GPRO-Projektabwicklung durch den Auftraggeber**

Erst nach Vergabe des Auftrags ist eine Eingabe in der GPRO-Projektabwicklung notwendig. In Kapitel ist der Zugang zur Anwendung für den Auftraggeber erläutert, danach wird nach Kapitel 4.3 ein neues Projekt mit zugehörigem Auftragnehmer angelegt. Der Auftragnehmer wird dabei automatisiert per Mail informiert.

#### **7.4 Herunterladen der Datenschablone durch den Auftragnehmer**

Der Auftragnehmer kann sich nun ohne weiteres Zutun des Auftraggebers eine soweit als möglich vorausgefüllte Datenschablone in Form einer ACCESS-Datenbank herunterladen (siehe Kapitel 5). Diese nutzt er um seine Vermessungsergebnisse unter Zuhilfenahme der bereits in Schritt 7.2 bereitgestellten Kodierungen einzutragen. Werden dabei die Vorgaben eingehalten werden bei der späteren Datenprüfung kaum Fehler auftauchen.

#### **7.5 Hochladen und Prüfen der Daten durch den Auftragnehmer**

In Kapitel 5.3 ist beschrieben, wie der Auftragnehmer Daten zur Prüfung hochladen kann. Die Prüfung startet automatisch, dabei werden Auftraggeber und Auftragnehmer über den Start der Prüfung und über das Ergebnis per Mail informiert. Das Ergebnis der Prüfung wird im Prüfprotokoll (siehe Kapitel 6.2) mitgeteilt. Da der Auftraggeber immer per Mail über das Ergebnis der Prüfungen mit informiert wird, ist hier ein identischer Informationsstand zwischen Auftraggeber und Auftragnehmer sichergestellt.

#### **7.6 Fehlerbehebung durch den Auftragnehmer**

Wohl in den allerseltensten Fällen wird es einem Auftragnehmer auf Anhieb gelingen, fehlerfreie Datensätze zu erzeugen. Für die Fehlerbehebung wird auf den Anhang "Anwendungshilfe, "Tipps und Tricks"" verwiesen. Sind die Fehler behoben, muss die Datei nach Kapitel 5.3 erneut zur Prüfung hochgeladen werden.

#### **7.7 Abgabe des geprüften fehlerfreien Datenpaketes**

Ist die Prüfroutine ohne Fehler durchlaufen worden, muss der Auftragnehmer dem Auftraggeber die Daten in prüffähiger Form übergeben. Ob dies in Form eines GIS- oder CAD-Datensatzes oder in Form von Lageplänen und Schnitten zu erfolgen hat muss zwischen Auftraggeber und –nehmer abgesprochen werden.

Mit fehlerfreiem Abschluss der Prüfroutine wird dem Auftragnehmer automatisch der Zugang zu einem Uploadserver der LUBW mitgeteilt, auf den das GPRO-Datenpaket (GPRO-ACCESS-Datei, Dateiordner mit Fotodateien, Dateiordner mit Querprofildateien) hochzuladen ist.

#### **7.8 fachliche Prüfung durch den Auftraggeber**

Da die inhaltliche Prüfung und die Einhaltung der Vorgaben bereits durch die GPRO-Prüfroutine übernommen wurden, hat durch den Auftraggeber vor Abnahme der Leistung lediglich eine fachliche Prüfung zu erfolgen.

# **7.9 Freigabe und Übernahme der Daten in die GPRO-Datenbank**

Die fachliche Freigabe hat durch den Auftraggeber an die LUBW zu erfolgen. Erst dann werden die vom Auftragnehmer abgelieferten Daten in die GPRO-Datenbank übernommen.

### **7.10 Zugriff auf die Daten in der GPRO-Datenbank**

Vermessungsdaten werden in den seltensten Fällen um ihrer selbst willen erhoben und genutzt. Zumeist bilden sie die Grundlage für flächige Betrachtungen wie z. B. Hochwassergefahren. Dazu muss auf die Daten auch zugegriffen werden können.

Momentan kann dies nur über einen direkten Datenbankexport an der LUBW erfolgen, um jedoch einen zeitnahen Datenservice zu ermöglichen soll für die Dienststellen eine entsprechende Anwendung erstellt werden.